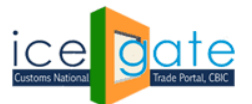

Date: 03 June 2022 Advisory No: 06/2022 Category: Customs Issued by: ICEGATE

### **Subject: Advisory For Installation of PKI component for nCode Signer Utilty**

### Introduction

To Digitally Sign a Document or a file via DSC, user would now require to install PKI Component so that the signer utility can work efficiently

PKI Component is a client-side Utility which should be installed on user's machine (laptop/Desktop) .This will be used for file Signing and file verification via DSC. The purpose of using PKI component is to use the new Signer utility which will be work on Chrome , Edge ( Not on IE).

The Pre-requisites to install PKI component are:

- Internet access
- Admin access to install the application
- Access to C:\Program Files
- Access to DSC Signer utility <https://icegatesignerutility.blob.core.windows.net/signerutility/PKIComponent.zip>
- Winzip Software to extract the DSC signer utility

The Process of Signing/Verfying documents ( XML/JSON/PDF) remains same , the user needs the Digital Signing Certifciate in Pen drive which is inserted in USB drive of Laptop/Desktop and PKI component installed on the same Desktop/Laptop .

### **Following steps needs to be followed by user to install PKI component in Desktop/Laptop**

### *Steps to install PKI component in Desktop/Laptop*

# Step 01: Open the url

<https://icegatesignerutility.blob.core.windows.net/signerutility/PKIComponent.zip> To download the PKIcompoenent.zip

(Same can be downloaded from ICEGATE.gov.in  $\rightarrow$  DSC  $\rightarrow$  Common Signer Utility to digitally sign Customs Documents→Download Signer Utility)

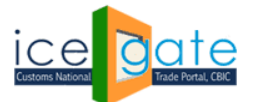

### **Directorate General of Systems and Data Management**

CENTRAL BOARD OF INDIRECT TAXES & CUSTOMS

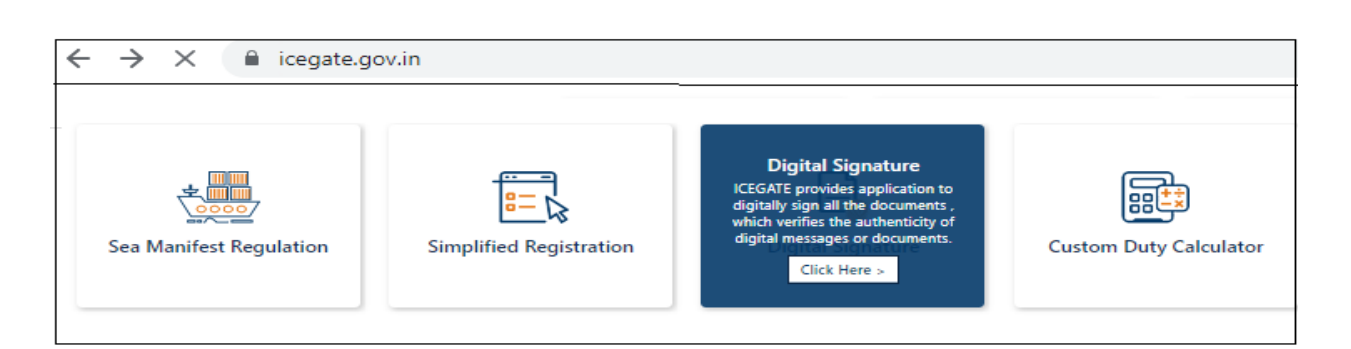

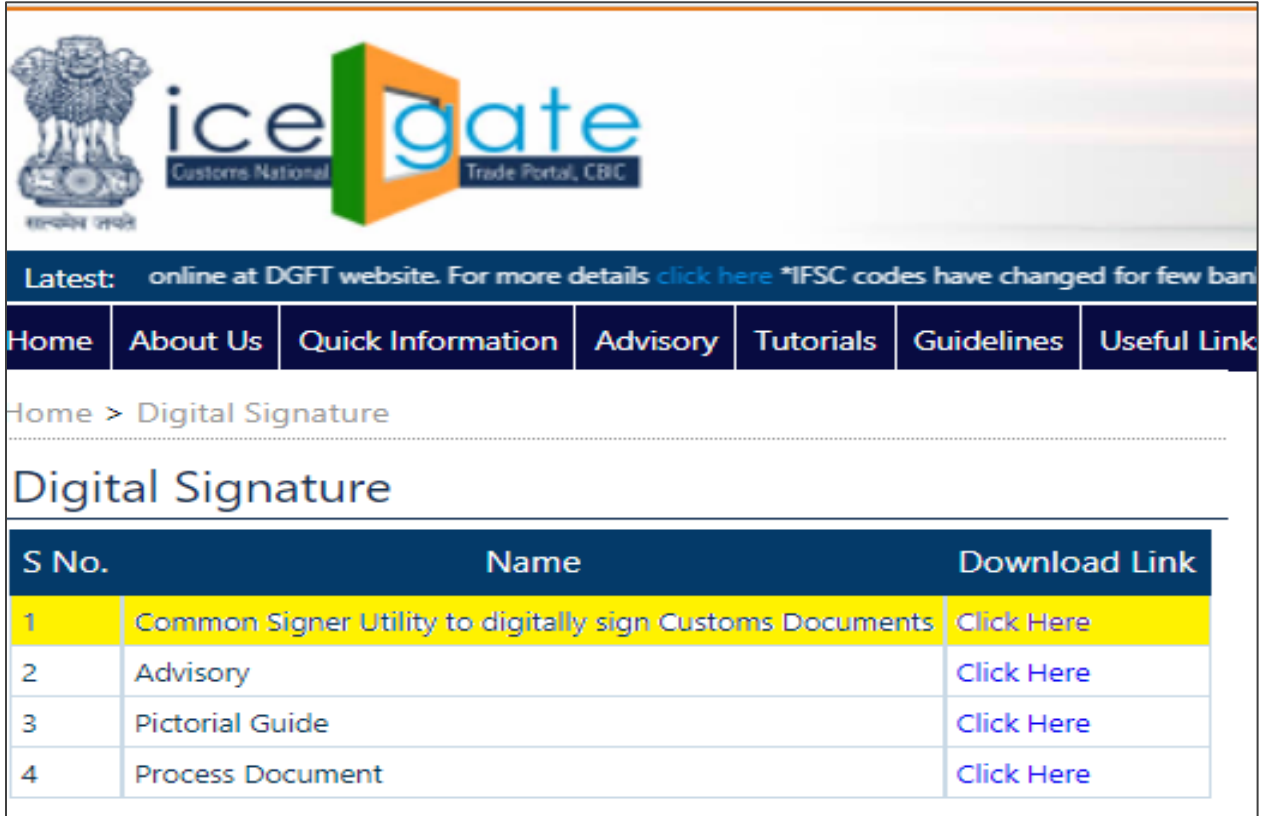

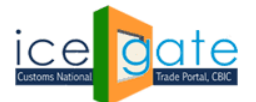

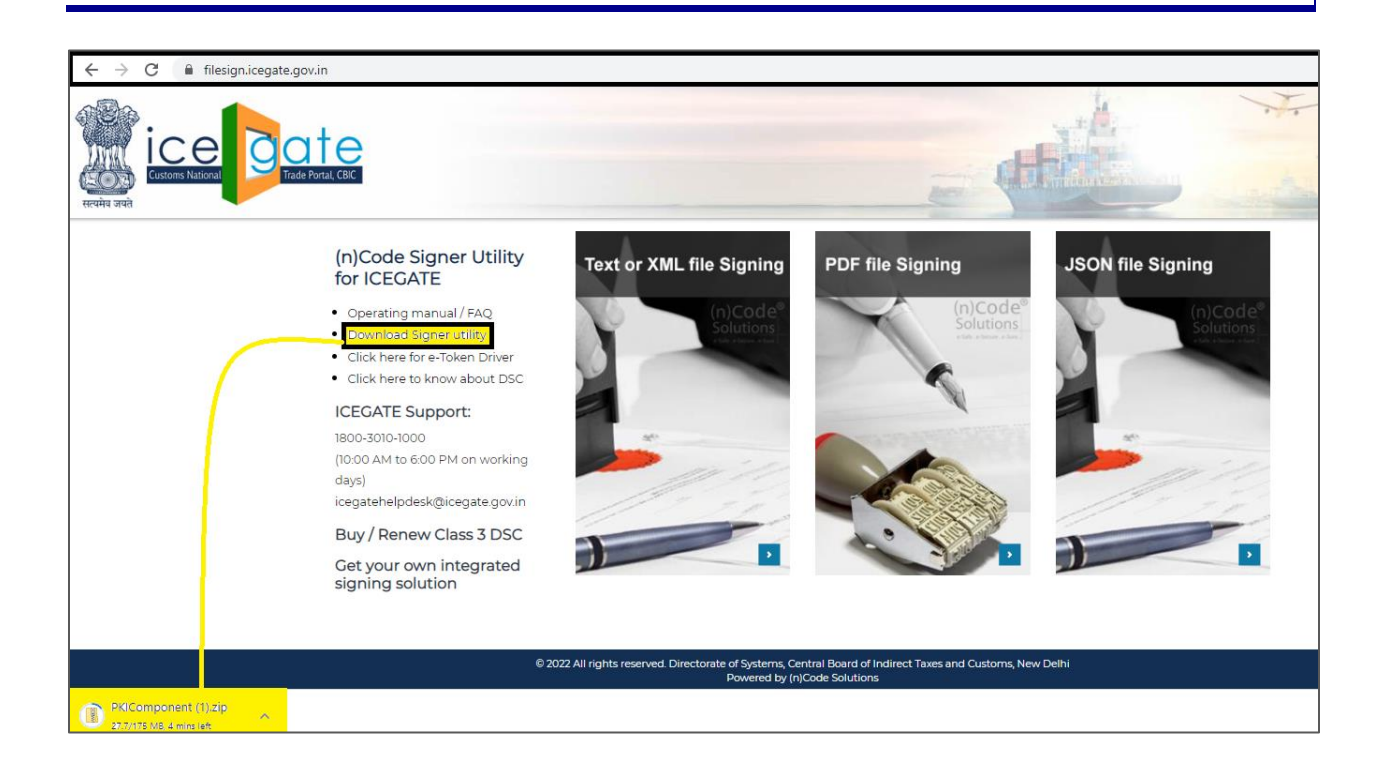

## Step 02

File is saved in the Download folder for the (Desktop/Laptop)

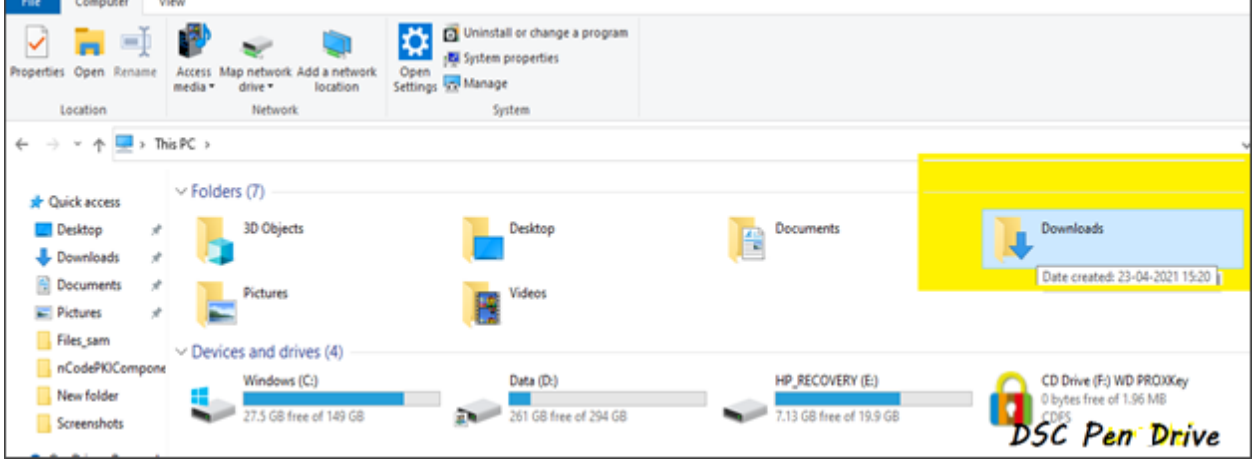

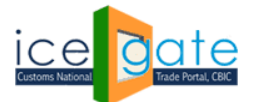

# Step 03

Click on the Download Folder and access the file in download folder. Right click on the downloaded Zip file , Select Extract All….

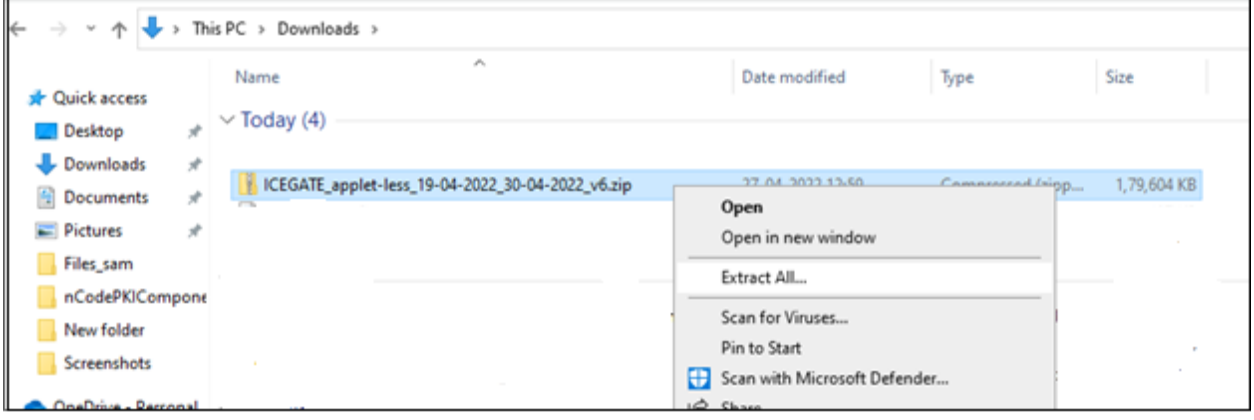

## Step 04

The file is extracted and saved at the same location of parent file ( Downloads folder).

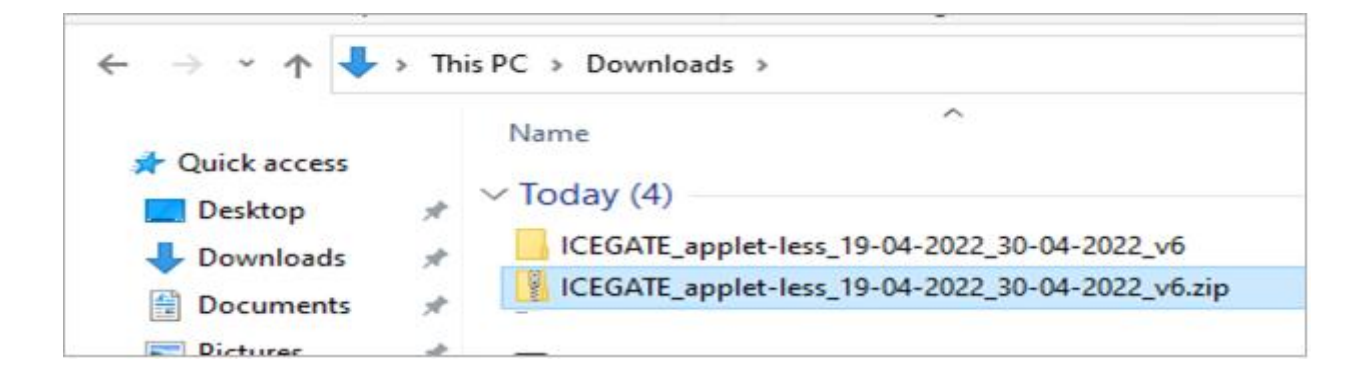

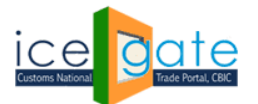

# Step 05

The user should now open the folder ICEGATE -APPLET-LESS…………which was recently extracted from the downloaded ZIP file

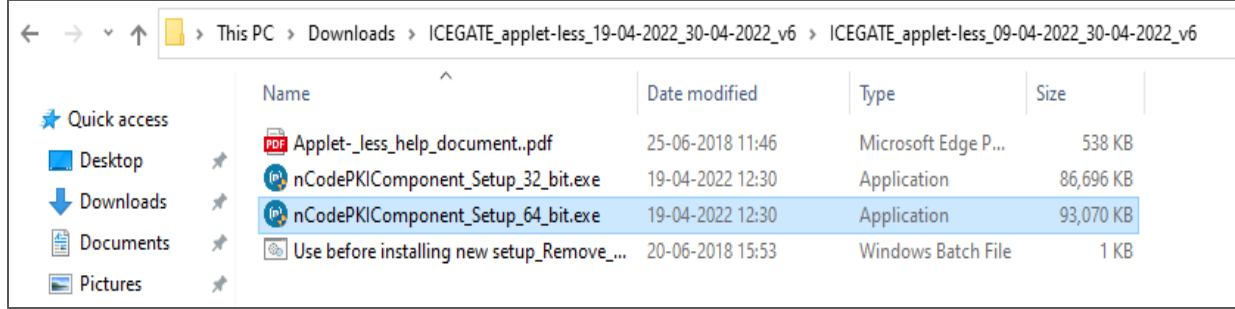

Click Run on the Exe file to install the user can select the PKI Component (n32 bit /64 bit ) as required

# Step 06

Follow the setup wizard and complete the setup ( The setup down below is done taking 64bit)

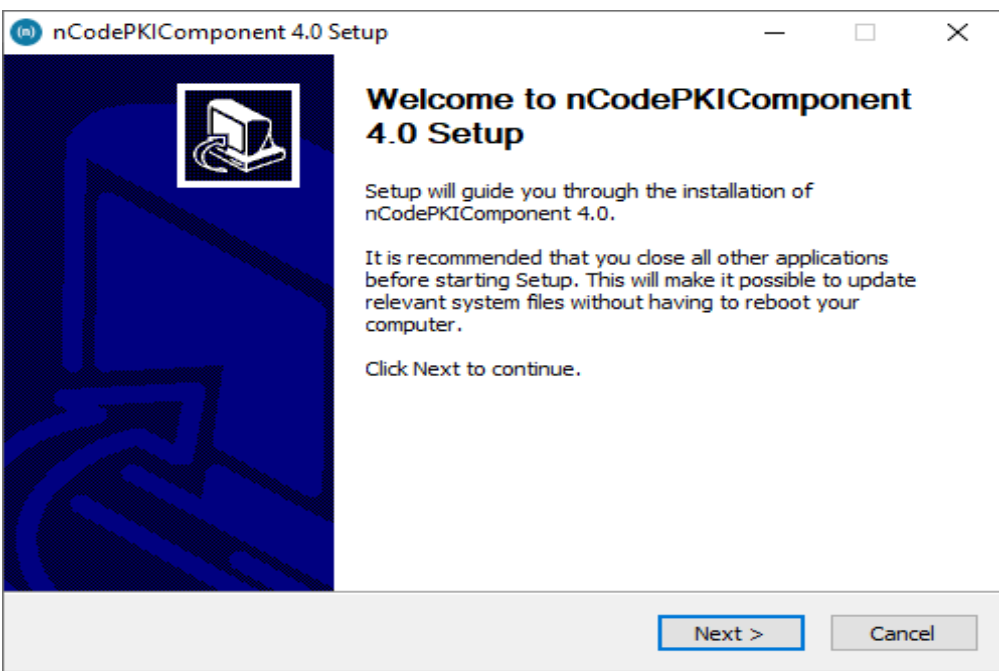

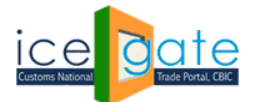

# Step 07

Click Next and Accept the user agreement

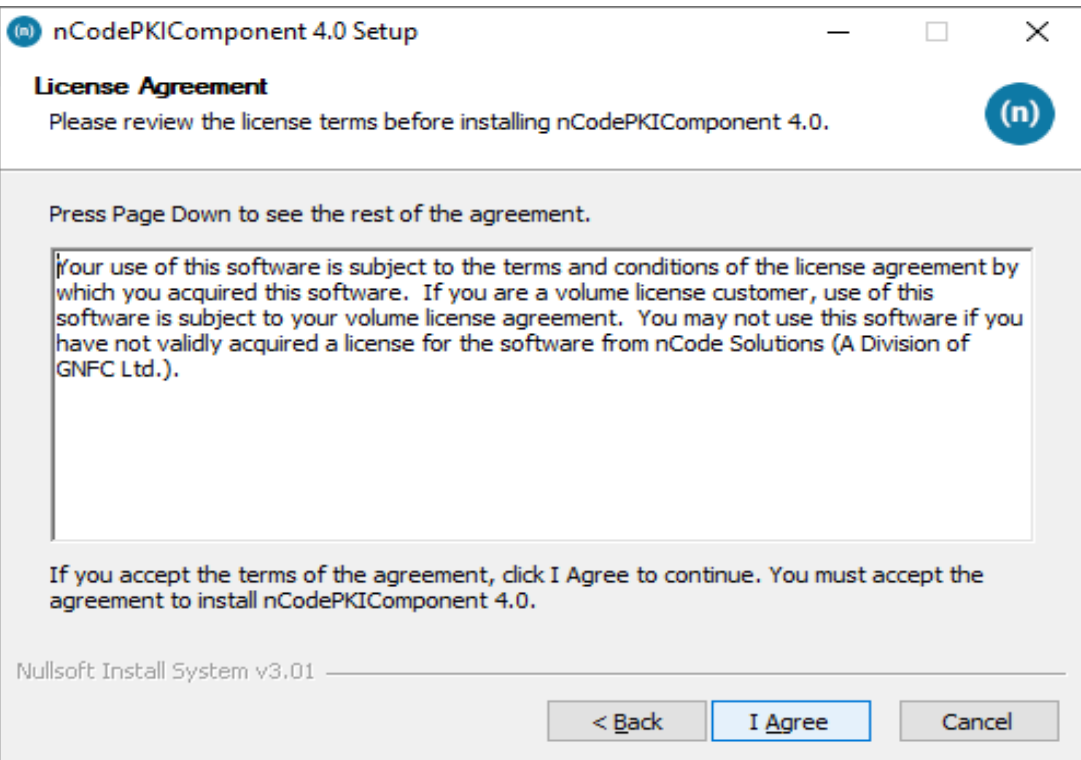

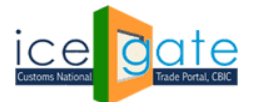

# Step 08

Complete the Setup for PKI Component nCodePKIComponent 4.0 Setup  $\Box$  $^\sim$ Installing  $(n)$ Please wait while nCodePKIComponent 4.0 is being installed. Extract: messages de.properties... 100% Show details Nullsoft Install System v3.01 - $<sub>Back</sub>$ </sub>  $N$ ext > Cancel nCodePKIComponent 4.0 Setup  $\Box$  $^\sim$ **Completing nCodePKIComponent** 4.0 Setup nCodePKIComponent 4.0 has been installed on your computer. Click Finish to close Setup. Einish  $<sub>Back</sub>$ </sub> Cancel

**Leveraging Technology for Serving Taxpayers**

Page **7** of **10**

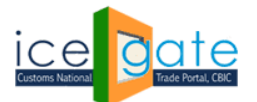

# Step 09

After the Setup is Completed, the user can see the symbol  $N$  in system tray

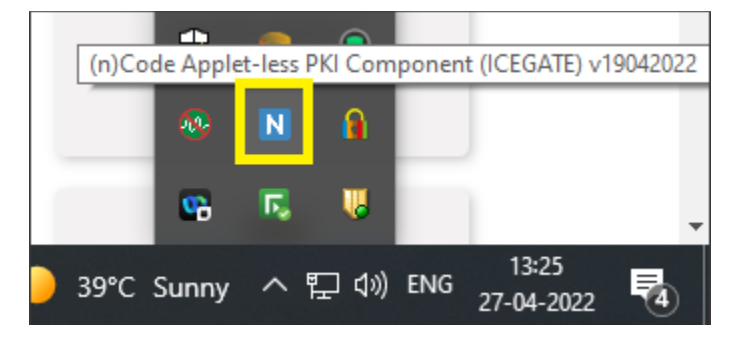

After the PKI Component setup is complete, the user will Plug DSC in USB drive and can attempt Signing file(XML/Json/Pdf).

Steps to follow when the PKI component is not installed properly, and user is hitting the below error on signing the file

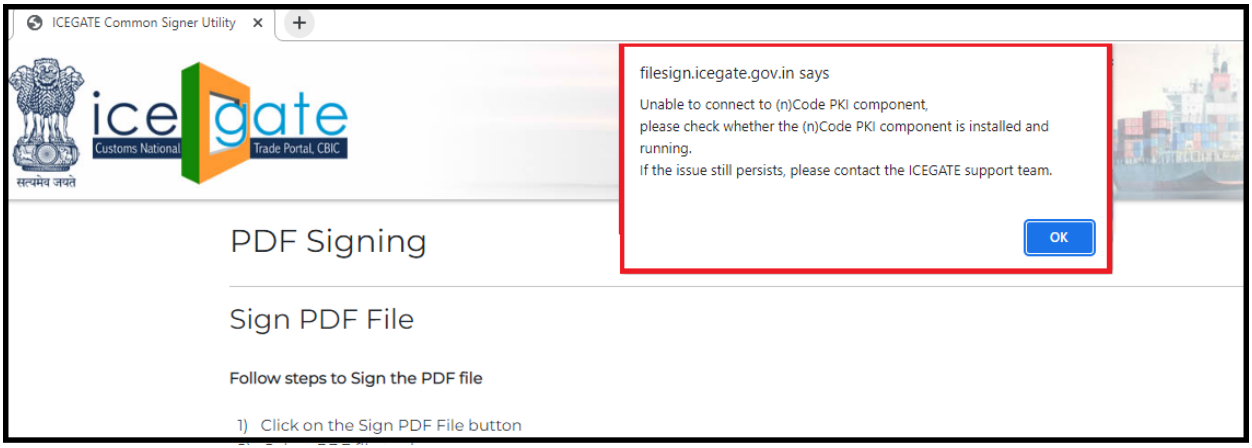

Request the user to follow the below steps :

- Close PKI component using exit option in system tray
- run : installCert.bat as administrator (available in the PKI component installation folder, usually C : \Program files\nCodePKIcomponent)
- run 32.bat or run 64.bat as per installation (available in the PKI component installation folder usually C : \Program files\nCodePKIcomponent)

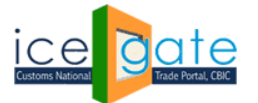

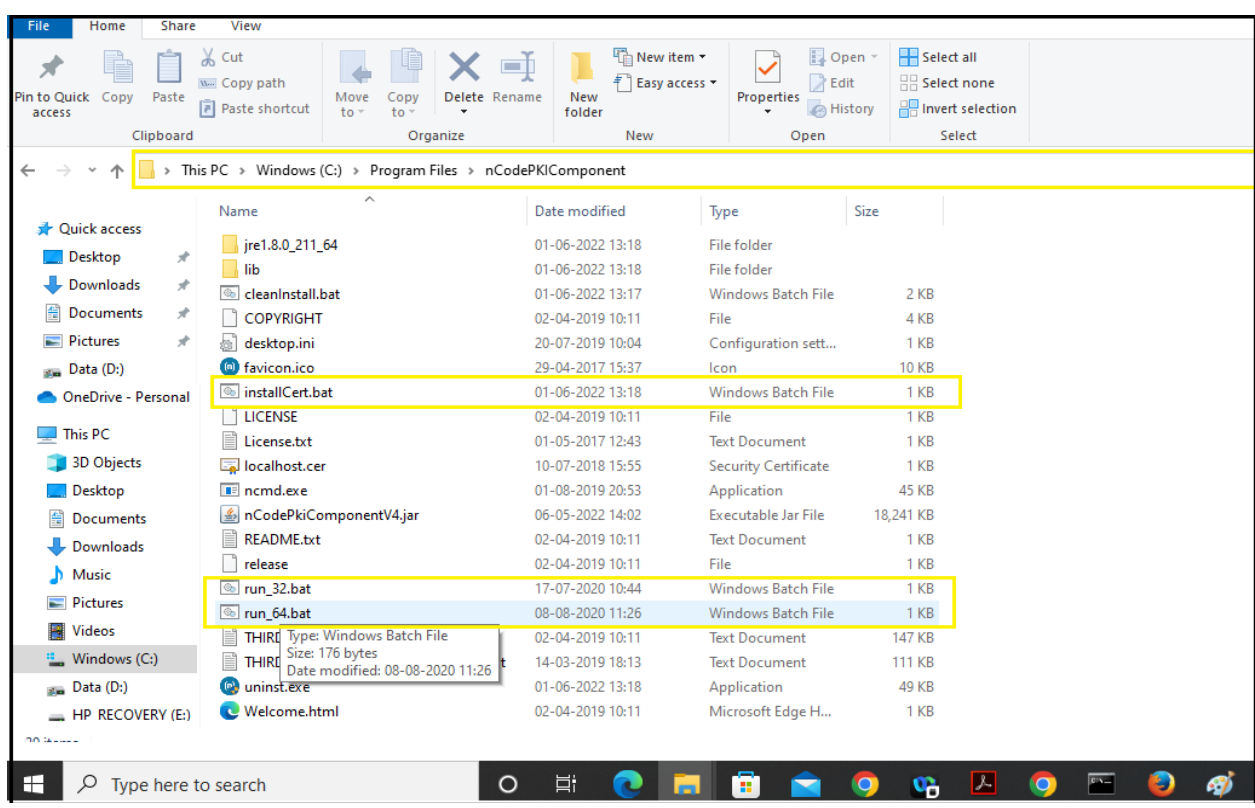

• Post completing all the steps listed above , user should be able to use PKI component using the website

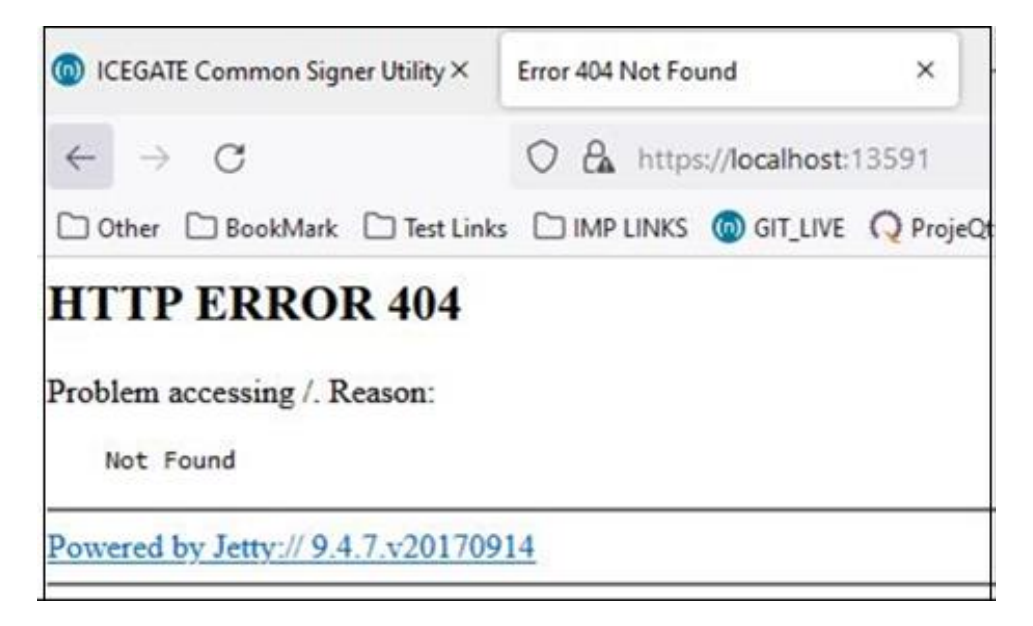

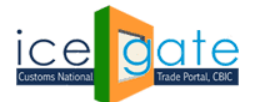

**For any further queries or help kindly contact ICEGATE Helpdesk Team on [icegatehelpdesk@icegate.gov.in](mailto:icegatehelpdesk@icegate.gov.in) o[r 1800-3010-1000](tel:1800-3010-1000)**